# Secure, Wireless, Internet Access (myWi-Fi@humber)

# **Quick Reference Guide**

## **Networks Usage**

myWi-Fi@Humber is a secure, high-speed, wireless, Internet solution available across all Humber campuses (but not Guelph-Humber) for use by Humber and Guelph-Humber students, employees, suppliers, and guests.

**myWi-Fi@Humber** 

#### **eduroam**

A secure, world-wide, WiFi roaming service for students and educators (note that your home college/university must be an eduroam participant for you to connect).

#### **Welcome to Humber**

An unsecure wireless network for visitors (varsity teams, prospective students, guest speakers, conference attendees, etc.) to Humber campuses.

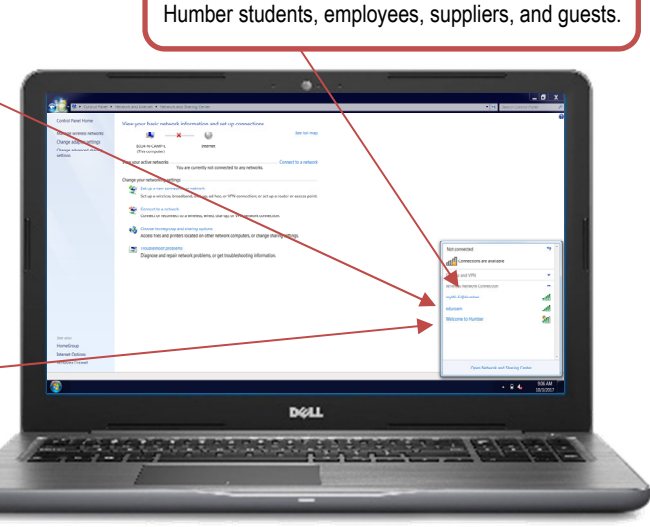

A secure, wireless network for Humber and Guelph-

**Fun Fact:** In a typical two-week period, myWi-Fi@Humber services 72,000 unique devices. And during the busiest parts of the day, the network's 1,572 access points service 16,200 concurrent connections.

#### **Locations**

 Wireless access to the Internet is available in almost all of Humber teaching and learning spaces as well as most of Humber's employee workspaces. Access is not available in Residence (except in common areas) the Bus Loop, the Arboretum, or in any of Humber's parking lots.

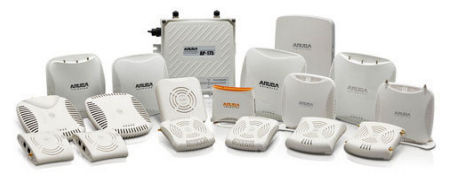

Please contact the I.T. Support Centre to report a dead zone (area on campus with poor WiFi coverage) for investigation and resolution.

**NOTE:** Information Technology Services is not responsible for the delivery of the University of Guelph-Humber's wireless Internet services.

 You must meet certain criteria to use Humber's secure wireless network.

You must…

- **1.** Be an active Humber student, employee, supplier, or guest.
- **2.** Know your Humber username and password.

#### Furthermore…

- **3.** Your password at Humber must not be expired.
- **4.** Wireless services on your appliance must be enabled.

**IMPORTANT:** As with all technical services, use of myWi-Fi@Humber is governed by the Acceptable Use Policy. Please contact the I.T. Support Centre for more information.

# **Logging In**

#### Log into myWi-Fi@Humber using your Humber username…

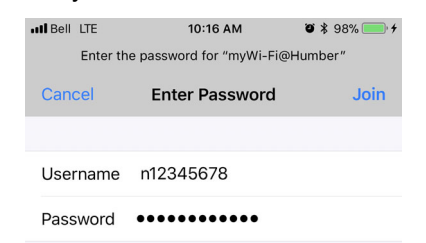

…and Humber password.

**NOTE:** myWi-Fi@Humber uses the same credentials as most other technical services at Humber.

# **Help & Support**

Help is available by contacting the I.T. Support Centre at Humber:

**■ 416.675.6622 X8888 Number.ca/techtalk** ■ SupportCentre@humber.ca

Support is available 24/7 to all Clients at Humber at no cost.

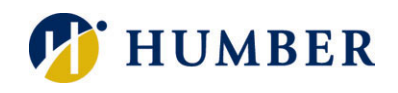

# **Connecting a Mobile Device Connecting a Laptop Connecting a Laptop**

Connecting a mobile device (smartphone or tablet) to myWi-Fi@Humber is quick and easy…

**REMEMBER:** Your myWi-Fi@Humber username is your Humber username (example: n12345678, bcdf0001, or smithj), the same username you use to log into most other technical services at Humber.

### **Apple (iOS)**

- **1.** Tap on **Settings** on the **Home** screen.
- **2.** Select the **Wi-Fi** grouping of options.
- **3.** Select the **myWiFi@Humber** network.
- **4.** Key in your Humber username.
- **5.** Enter your Humber password.
- **6.** Tap the **Join** link.
- **7.** Tap on **Trust** to accept the security certificate.

#### **Android**

- **1.** Tap on **Settings** on the **Home** screen.
- **2.** Select the **Wireless and Network** grouping.
- **3.** Make sure **Flight Mode** is not enabled.
- **4.** Tap the **Wi-Fi Settings** option.
- **5.** Select the **myWiFi@Humber** network.
- **6.** Configure the connection as follows:
	- $\bullet$  SSID = mvWi-Fi@Humber
	- Securty Type = WPA2 Enterprise
	- Security Subtype = MSCHAPV2
	- Username = <Humber Username>
	- Password = <Humber Password>
	- CA Certificate = None
	- Auto Obtain IP Address = On
	- Inter-access Point Handover = Enabled
- **7.** Tap the **Connect** link.

### **BlackBerry**

- **1.** Tap the **Manage Connections** icon.
- **2.** Tap the **Set Up Wi-Fi Network** option.
- **3.** Select the **myWiFi@Humber** network.
- **4.** Configure the connection as follows:
	- $\bullet$  SSID = myWi-Fi@Humber
	- Securty Type = WPA2 Enterprise
	- Security Subtype = MSCHAPV2
	- Username = <Humber Username>
	- Password = <Humber Password>
	- CA Certificate = None
	- Auto Obtain IP Address = On
	- Inter-access Point Handover = Enabled
- **5.** Tap the **Connect** link.

Follow these steps to connect a laptop (Apple or Windows) or Windows tablet to myWiFi@Humber:

# **Apple (OS X)**

- **1.** Click the **AirPort** icon (upper right).
- **2.** Ensure that **AirPort** is enabled.
- **3.** Select the **myWiFi@Humber** network.
- **4.** Key in your Humber username.
- **5.** Enter your Humber password.
- **6.** Leave the **Mode** as **Automatic.**
- **7.** Check the **Remember this Network** box.
- **8.** Click the **OK** button.
- **9.** Click on **Continue** to accept the certificate.

#### **Windows**

- **1.** Click the **Wi-Fi** icon in the system tray.
- **2.** Select the **myWiFi@Humber** network.
- **3.** Click the **Connect** button.
- **4.** Key in your Humber password.
- **5.** Enter your Humber password.
- **6.** Click the **OK** button.
- **7.** Click on **Connect** to accept the certificate.

**REMEMBER:** Your myWi-Fi@Humber username is your Humber username (example: n12345678, bcdf0001, or smithj), the same username you use to log into most other technical services at Humber.

## **Guest Wireless (Welcome to Humber)**

Basic, wireless Internet access is available for visitors (varsity teams, prospective students, guest speakers, conference speakers, etc.) to Humber.

#### **Connecting**

- **1.** Connect to the **Welcome to Humber** network.
- **2.** Click the **Guest Wireless Access** button.
- **3.** Accept the terms and click the **Log In** button.
- **4.** Wait for Humber's homepage to display.

**IMPORTANT:** Guest wireless is an **unsecured** network intended for **basic** Internet purposes; data passing over the network is NOT encrypted and access to **high-risk Web sites** is blocked. Students, employees, suppliers, and guests are strongly encouraged to use myWi-Fi@Humber for all their on-campus wireless Internet needs.

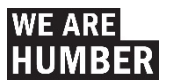